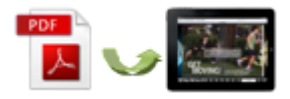

Note: This product is distributed on a'try-before-you-buy'basis. All features described in this documentation are enabled. The registered version does not insert a watermark in your generated PDF documents.

## 1 About Easy PDF to FlipBook for iPad Mac

**Easy PDF to FlipBook for iPad Mac** is a great Mac program and it can help you convert PDF to amazing iBooks with interactive virtual flipbook animation on Mac devices. The published page turn book can be viewed commendably on iPad.

## **Compatible with Mac devices**

Easy PDF to FlipBook for iPad Mac can be perfectly **compatible with Mac devices**: Mac OS, Mac OS X Leopard, Mac OS X Snow Leopard and Mac OS X Lion. With this page flip Mac software, you can easily publish iPad flipbook that can be read on iPad.

## **Preview effect immediately**

Easy PDF to FlipBook for iPad Mac will enable you to publish iPad-supported flipbook, and in the meantime, you can preview the **page flip animation effect** in no time. Besides, the iPad-like interface of this software will show you how the flip eBook will look like when displaying on iPad.

### **Various templates to choose**

Easy PDF to FlipBook for iPad Mac provides various built-in **templates of different style and color** for you to choose. You can choose one to fit your existing publication. Or, if you don't like the pre-designed templates, you can customize your own template.

### **Customize iPad flipbook on template**

You can **customize the flip book** based on the template: add background image and color;

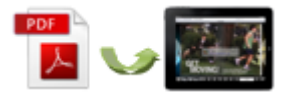

choose logo and define book title; define book margins; show or hide buttons such as share, zoom and thumbnail.

## **Reserve full content of original PDF**

While making flip book for iPad, this iPad flipbook maker will **reserve full content** of the original file, including links. You can preview and monitor the flip book making process all the time with the real-time preview function.

## **Navigate with ease**

If there is a **table of contents** of your PDF file, this software will enable you to import it to the flip book. And even if your PDF file doesn't contain table of contents, you can add and edit one manually. Besides, this page flip Mac software will automatically make a **thumbnail listing** while converting PDF to iPad flipbook. All these applications will help your reader navigate through the flip book with ease.

## **Two output format to choose**

Easy PDF to FlipBook for iPad Mac will enable you to create flip book in flexible formats, for online or offline viewing. Output in HTML so that you can upload it to your website for online viewing, and your readers can view the flip book on iPad via Safari Browser. Make App format flip book which can display on Mac devices offline.

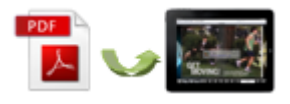

## Easy PDF to FlipBook for iPad Mac<br>Page flip software for iPad Page flip software for iPad User Documentation

# **Example:**

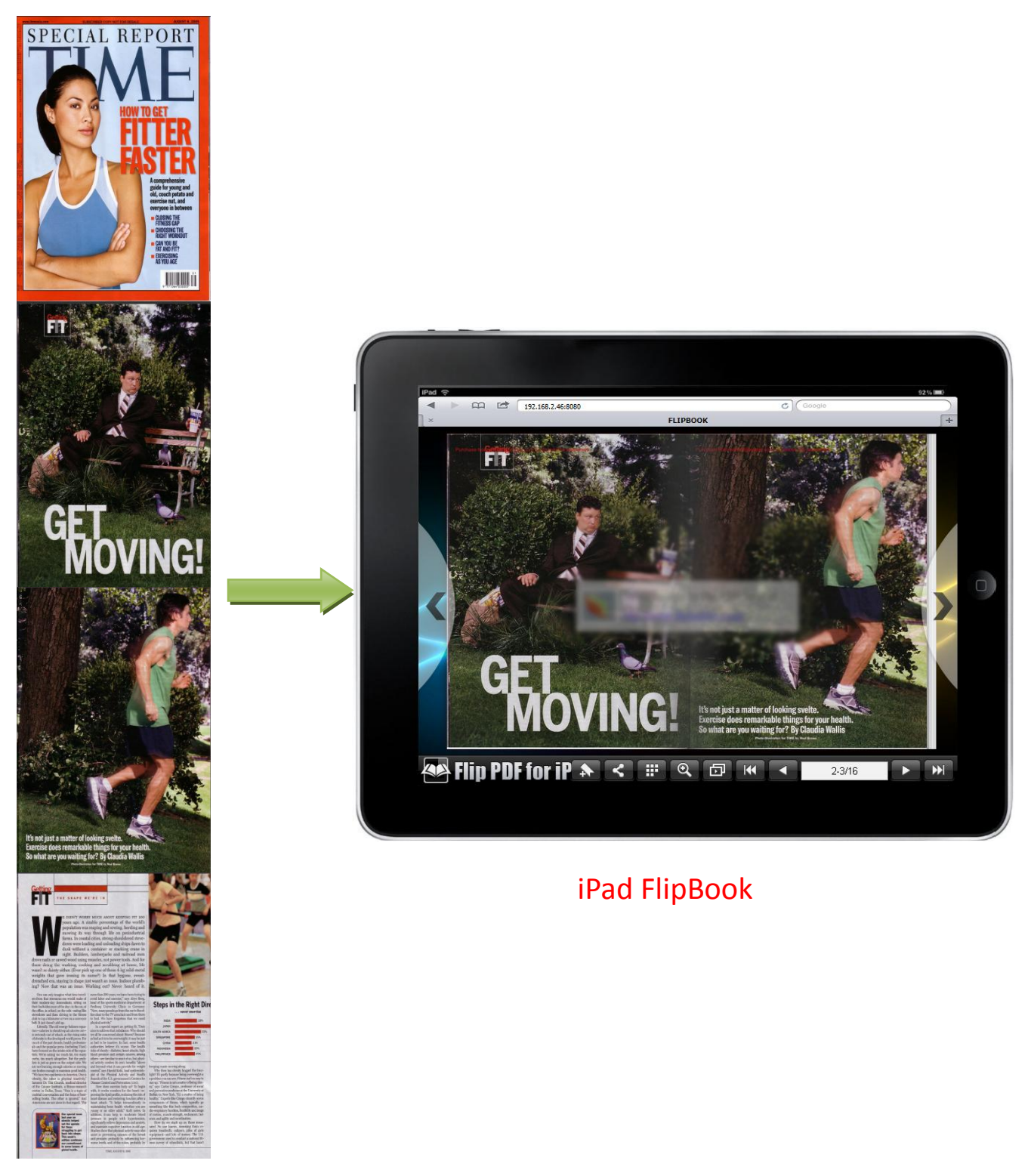

PDF

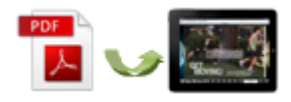

## 2 Functions and Features

- $\triangleright$  Choose to import all pages or custom range pages depending on your needs or design.
- $\triangleright$  There are five page quality and size to output flip book to read on iPad. High values produce better page quality but require more disk space and more time to download.
- $\triangleright$  This flip book publisher will retain full editorial content of your original PDF files, including links and bookmark.
- $\triangleright$  When importing PDF files, you can enable to import bookmark and links of original PDF files.
- $\triangleright$  If your PDF does not contain table of contents, you can add and edit one for the iPad flipbook by yourself.
- $\triangleright$  When you import the PDF files, this flip eBook maker will automatically create a thumbnail list for the flip book.
- $\triangleright$  Customize unique flip book with various controlling settings: add background image and color; choose logo and define book title; define book margins; show buttons such as share, zoom and thumbnail.
- $\triangleright$  This page flip Mac software enables you to output page turn iBook in optional formats: HTML and Mac App.
- $\triangleright$  Click on zoom button or double-click on the flip book, you and readers will get better view for any details.
- $\triangleright$  You can enable auto play mode and let the flip book turn page automatically.
- $\triangleright$  After you output the flipbook, you can send the link to social networks such as Facebook, Twitter, MySpace, Google+, Digg and so on.

#### **Features of the created flip book**

- 1) Turn the page by clicking page shadow, dragging the corners, typing page number, or page control buttons (first page & last page; previous page &next page);
- 2) Use thumbnail to turn page;
- 3) View the flash book with zoom function;
- 4) Use auto play mode to flip the page turn book automatically;
- 5) Share flip book via Facebook, Twitter, MySpace, Google+, Digg and so on.

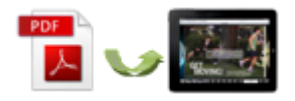

# **3 Using Easy PDF to FlipBook for iPad Mac**

## **Quick Use**

- ◆ Click the "Import PDF" icon to enter into Import PDF interface;
- ◆ Click "**Browse..**" to choose PDF file from your computer;
- ◆ Click "Import Now" to enter into template setting interface;
- ◆ Choose template for the flip book;
- Customize flip book with various configurable settings such as logo, book title and background image, click the "**Apply Change**" icon;
- ◆ Click "**Convert to Flipping Book**" icon to enter into Output interface;
- Choose Output Type from HTML and App, click "**Convert**" at last and check your book in output path.

#### **Import PDF**

Click **button in main window, then click "Browse..**" to enter into file importing interface as below:

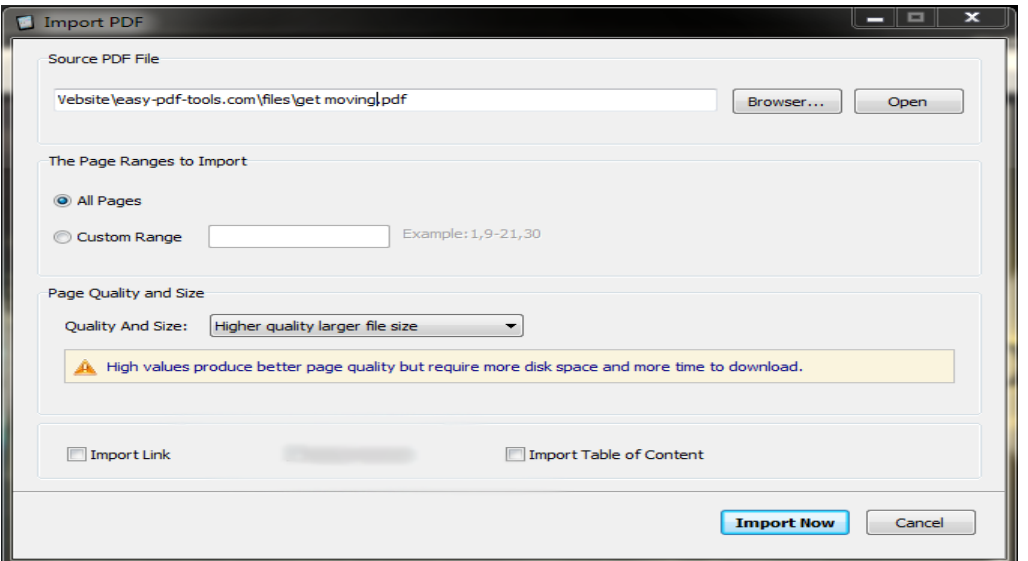

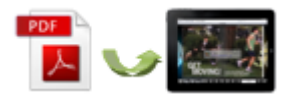

## **Design Setting**

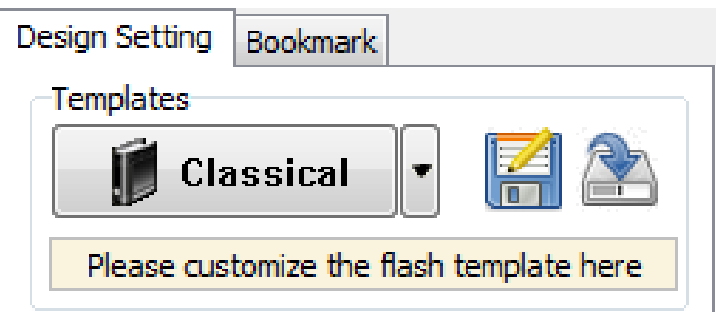

## **(1) Multiple templates to choose**

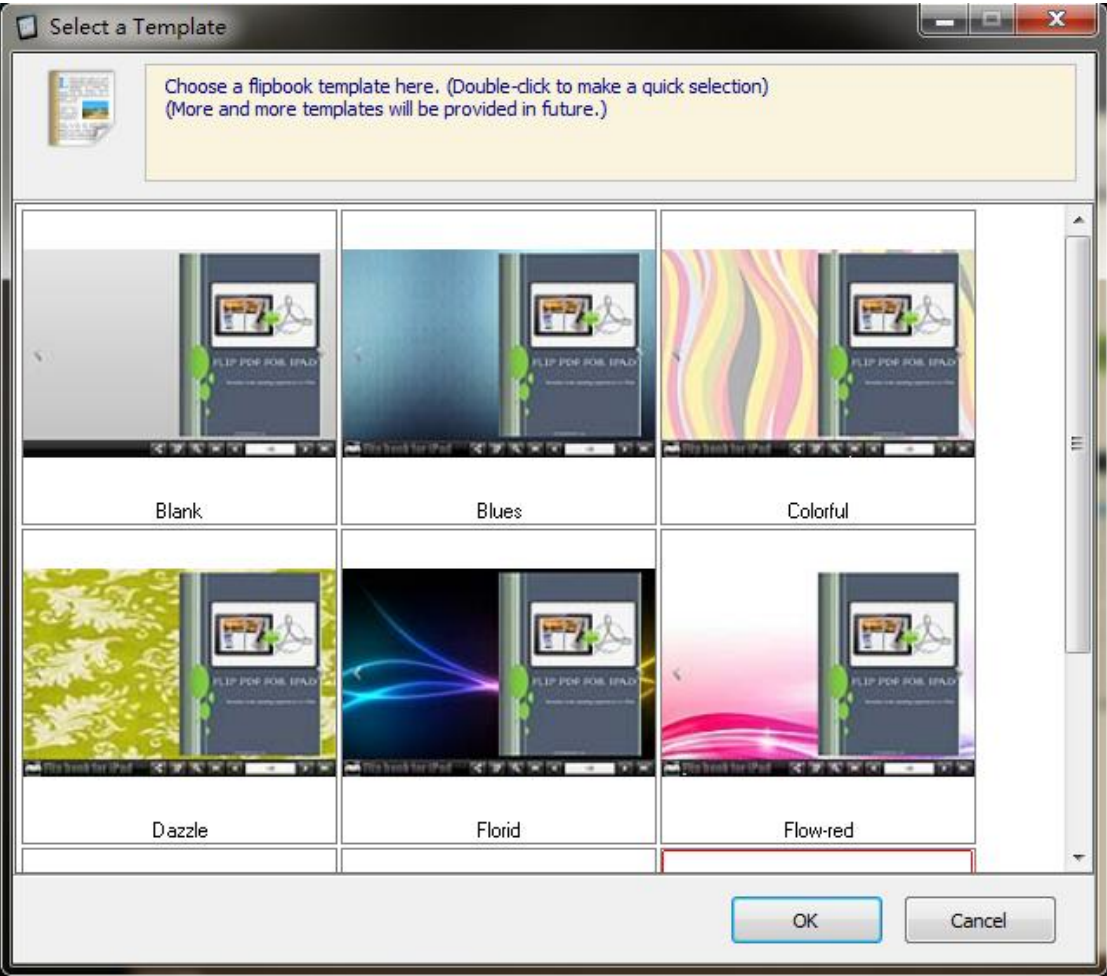

**Choose your favorite template to decorate the flip book.**

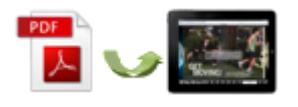

## **(2) Customized settings**

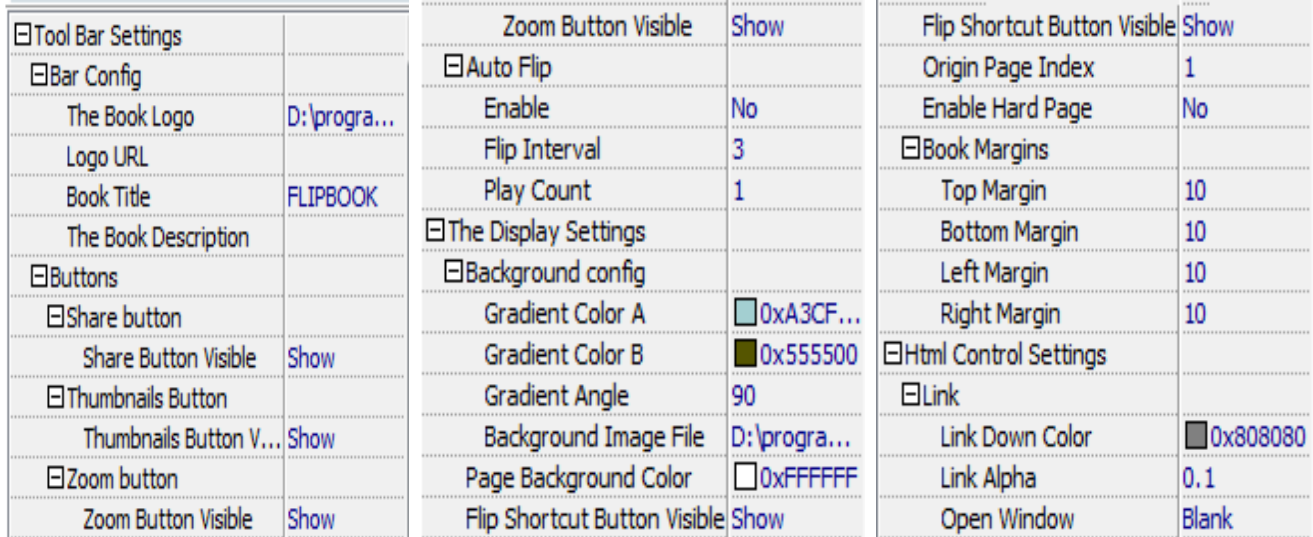

With the powerful control settings above, you can publish a wonderful and unique page flipping book.

Once you finish your configuration, you can click **Apply Change** button in the toolbar to

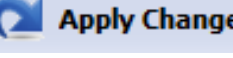

save the settings, and you can preview the page turning effect and other effects in the preview window.

# **Convert to flipbook**

After all settings are done, and if you are satisfied with your work, you can then click

**Convert To Flipping Book** 

button to start conversion. Choose an output type and within minutes, you will get an amazing page turning book.

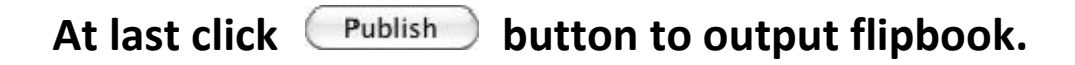

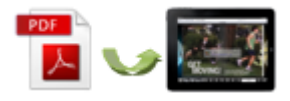

## **License Agreements**

All copyrights to Easy PDF to FlipBook for iPad Mac (the Software) are exclusively owned by easy-pdf-tools.com. For more information, visit our website at www. [easy-pdf-tools](http://www.flipbuilder.com/).com.

Anyone may use this software but all the page-flipping eBooks generated will automatically have a demo watermark on the first page of them. To remove the limitation you must register.

Once registered, the user is granted a non-exclusive license to use the Software on one computer (i.e. a single CPU) at a time. The registered Software may not be rented or leased, but may be permanently transferred, if the person receiving it agrees to terms of this license.

The Software unregistered (trial) version may be freely distributed provided the distribution package is not modified. No person or company may charge a fee for the distribution of the Software without written permission from the copyright holder.

THE SOFTWARE IS DISTRIBUTED "AS IS". NO WARRANTY OF ANY KIND IS EXPRESSED OR IMPLIED. YOU USE AT YOUR OWN RISK. THE AUTHOR WILL NOT BE LIABLE FOR DATA LOSS, DAMAGES, LOSS OF PROFITS OR ANY OTHER KIND OF LOSS WHILE USING OR MISUSING THIS SOFTWARE.

You may not use, copy, emulate, clone, rent, lease, sell, modify, decompile, disassemble, otherwise reverse engineer, or transfer the licensed Software, or any subset of the licensed Software, except as provided for in this agreement. Any such unauthorized use shall result in immediate and automatic termination of this license and may result in criminal and/or civil prosecution.

All rights not expressly granted here are reserved by Easy-PDF-Tools Solution.

Installing and using the Software signifies acceptance of these terms and conditions of the license.

If you do not agree with the terms of this license you must remove the Software files from your storage devices and cease to use the product.

## For any questions or suggestions, please contact us at:

[support@easy-pdf-tools.com.](mailto:support@easy-pdf-tools.com)